## **Kurzanleitung zur Verwendung der profil-App**

1. Laden Sie die App "profil (bb)" aus dem App Store oder von Google Play herunter und installieren Sie diese auf Ihrem Gerät.

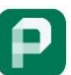

Das Icon der App ist das weiße P auf grünem Grund.

- 2. Stellen Sie sicher, dass Sie über WLAN mit dem Internet verbunden sind oder die mobile Datennutzung eingeschaltet ist.
	-

3. Öffnen Sie die App und drücken Sie den Button für die Aktualisierung. Geben Sie Ihre Anmeldedaten (BNR-ZD und PIN) auf der Anmeldeseite ein. Die Anmeldung mit BNR-ZD und PIN ist dieselbe, die beispielsweise zur Anmeldung in *Profil Inet* verwendet wird.

- 4. Stellen Sie sicher, dass die GPS-Funktion Ihres Geräts aktiviert ist, damit die App Ihren aktuellen Standort erkennen kann. Andernfalls erscheint ein Hinweis. Ein Foto ohne GPS-Daten kann nicht aufgenommen werden und würde als Nachweis nicht anerkannt werden.
- 5. Über das Menü können kurze Anleitungen und Informationen zur App abgerufen werden.
- Ю 6. Bilder können jederzeit, also auch ohne eine Anfrage aus der Verwaltung aufgenommen werden. Die Kamera öffnet sich mit Klick auf das Kamerasymbol.

*Hinweis:* Bei diesen aufgenommenen Bildern erscheint regelmäßig der Hinweis, dass kein Flächenident festgestellt werden konnte. Dies ist korrekt, da nur ein Bild ohne einen Flächenbezug aufgenommen worden ist. Erst wenn eine Nachfrage aus der Verwaltung zu einer einzelnen Fläche gestellt wird, können in der App gespeicherte Bilder dieser Fläche zugeordnet werden oder spätestens dann aufgenommen werden.

Damit lassen sich zum Beispiel für die Öko-Regelung 5 oder für die Erbringung der Mindesttätigkeit Bilder für einen späteren Nachweis erstellen. Die aufgenommenen Bilder werden in der App-Galerie abgespeichert. Falls zu einer Fläche von der Verwaltung Bilder nachgefragt werden, ist dies ein sogenannter Auftrag.

*Hinweis*: Achten Sie bei der Aufnahme darauf, dass Sie sich innerhalb des Feldes befinden, das im Sammelantrag eingezeichnet ist. Kontrollieren Sie dazu zunächst Ihren aktuellen Standort mit der Kartenfunktion.

- 7. Zu einem Bild kann eine Bemerkung wie zum Beispiel die Teilschlagbezeichnung und der Inhalt des Bildes eingegeben werden. Dies ist sehr hilfreich, um zu einem späteren Zeitpunkt aus der Fülle an Bildern das Richtige auszuwählen.
- 8. Sind Anfragen der Verwaltung in der App vorhanden, so wählen Sie einen Auftrag zu einer Fläche aus. Bei mehreren Aufträgen hilft die Filterfunktion um den Auswahlbereich übersichtlich zu halten. Aufträge werden erst im Laufe des Sommers vergeben.

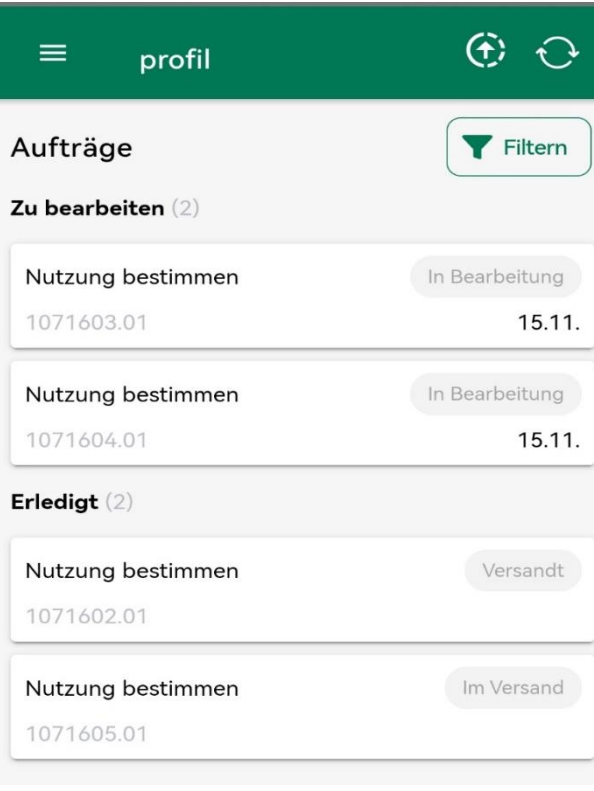

*1: Status zu Aufträgen*

9. Mit langem Drücken auf eine Fläche öffnet sich ein Dialog zur Navigation zu der Fläche. Dazu wird die Standard-Navigations-App genutzt.

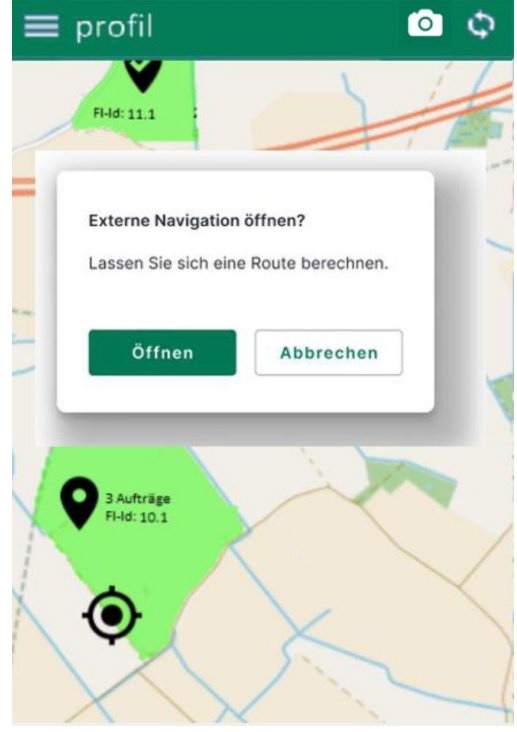

*2: Navigation zur Fläche starten*

- 10. Wenn noch kein Bild von der Fläche in der Galerie liegt, öffnen Sie die Kamera-Funktion innerhalb der App, um ein Foto aufzunehmen. Dafür sollten Sie innerhalb der Fläche stehen. Sollten Sie ihre GPS-Funktion erst wenige Augenblicke zuvor aktiviert haben, kann die Ortung und Funktionalität weiterer Sensoren verbessert werden, wenn Sie eine "Acht" (8) mit dem Gerät in die Luft zeichnen.
- 11. Wenn Sie das Foto aufgenommen haben, wird es in der App-eigenen Galerie abgelegt. Das Foto ist nicht in der üblichen Galerie zu finden, in der andere Bilder liegen und wird auch nicht mit Ihrem Nutzerkonto des Smartphones synchronisiert.
- 12. In den Fotos werden automatisch die GPS-Daten des Ortes und weitere Daten hinterlegt (geotagged).
- 13. Sie können Ihre geotagged Fotos in der Galerie der App aufrufen, zur Versendung als Nachweis zu einem Auftrag auswählen und anschließend einreichen.
- 14. Versandte Bilder können nicht mehr gelöscht werden.

Anmerkung: Je nach installierter App (Android oder iOS und teilweise je nach Gerät) können die Schritte und Funktionen etwas variieren.

Datenschutz ist uns wichtig: Selbstverständlich werden keinesfalls Bewegungsprofile oder Ähnliches in der App erfasst, weitergegeben, gespeichert und ausgewertet. Die App dient ausschließlich der Aufnahme von georeferenzierten Bildern eines Erstellers.

## **Aufnehmen von Fotos mit der App profil (bb)**

Um gute Ergebnisse zu erzielen, sollten die nachfolgenden Hinweise bei der Verwendung der App beachtet werden.

- 1. Qualität der Fotos: Beinhaltet die Fragestellung an der Fläche die Erkennung von Pflanzen, so sollten Sie die Qualität des Fotos zunächst mit einer Erkennungssoftware testen. Zum Beispiel mit der kostenlosen App Flora Incognita. Wird die Pflanze korrekt erkannt, so sollten Sie ein möglichst gleichwertiges Foto aufnehmen und mit der App profil (bb) einreichen.
- 2. Zeitpunkt wählen: Versuchen Sie, Pflanzen bei idealen Lichtbedingungen zu fotografieren, um die besten Ergebnisse zu erzielen. Zudem sollten sich die Pflanzen in einem Stadium befinden, in dem sie leicht zu bestimmen sind (zum Beispiel Blüte).
- 3. Ausrüstung: Achten Sie bei der Nutzung der Smartphone-Kamera darauf, dass die Linse sauber ist und keine Schutzfolie mit eingeschlossenen Blasen auf der Kamera angebracht ist, um hochwertige Bilder zu erhalten.
- 4. Passender Hintergrund: Die zu fotografierende Pflanze muss gut zu erkennen sein und sich klar vom Hintergrund abheben.
- 5. Daten prüfen: Überprüfen Sie Ihre Daten sorgfältig, bevor Sie diese hochladen, um sicherzustellen, dass alle Informationen korrekt sind.